# **学内無線 LAN「maple-wifi」利用手順 -Chromebook-**

### **1.はじめに**

- 1.1 本マニュアルの目的
- 本マニュアルは学内無線 LAN**「maple-wifi」**を利用する手順をまとめたものです。

#### 1.2 注意事項

- ・「maple-wifi」は**学外アクセスのみ利用可能です。 学内へのアクセスはできません。**
- ・学内セキュリティ上、ブラウザ以外の**インターネット利用アプリケーションが動作しないこと があります。**
- ・**セキュリティの更新等により「maple-wifi」への接続ができなくなる場合があります。** 「maple-wifi」に接続できなくなった場合は「3.maple-wifi 削除手順」を実施の上、 再設定をお願いします。
- ・端末固有の設定などが原因で「maple-wifi」に接続できない場合があります。 ※上記が原因で接続できない場合、情報システム課で対応はできません。

#### 1.3 利用 ID/パスワードについて

「maple-wifi」の認証には kaede-net の ID とパスワードを使用しています。 kaede-net のパスワードを変更した場合は「maple-wifi」の利用できなくなります。 パスワードを変更後、「3.maple-wifi 削除手順」を実施し、再度利用手順を行ってください。

1.4 学内無線 LAN のアクセスポイント設置場所について

学内無線 LAN のアクセスポイントについては情報システム課ホームページでご確認ください。 URL:[http://www.kokushikan.ac.jp/research/cis/facility/net/accesspoint.html](/research/cis/facility/net/accesspoint.html)

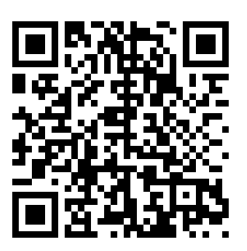

## **2.maple-wifi 利用手順**

2.1 画面右下の通知(日時、Wi-Fi アイコン)を選択し、赤枠の箇所をクリックして Wi-Fi 項目 を開きます。

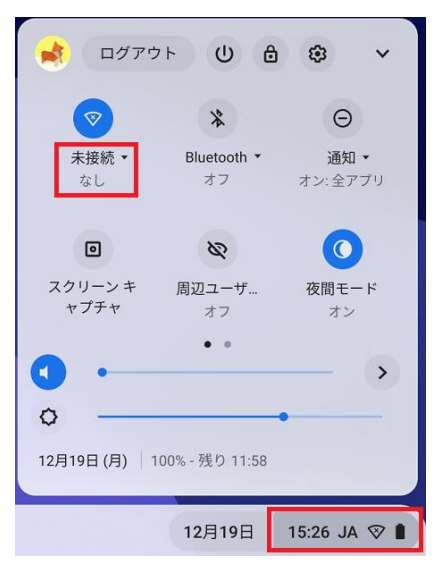

2.2 ネットワーク一覧から「maple-wifi」をクリックします。

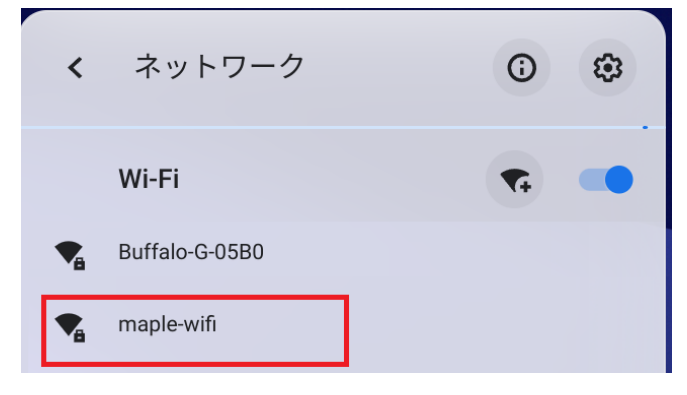

2.3 下記設定内容の項目を指定し、下へスクロールします

#### **※入力内容は画面下にもあるため、[接続]はクリックしないでください**

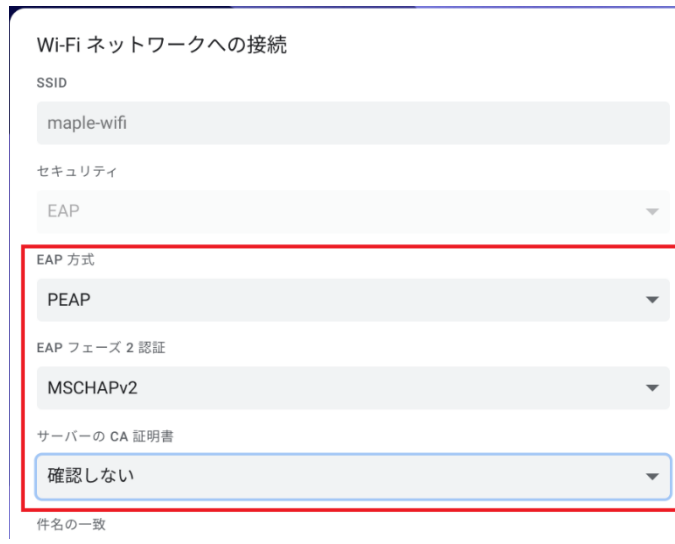

## **設定内容**

EAP 方式:PEAP EAP フェーズ 2 認証: MSCHAPv2

サーバーの CA 証明書:確認しない

2.4 ID とパスワードを入力し、[接続]をクリックします。

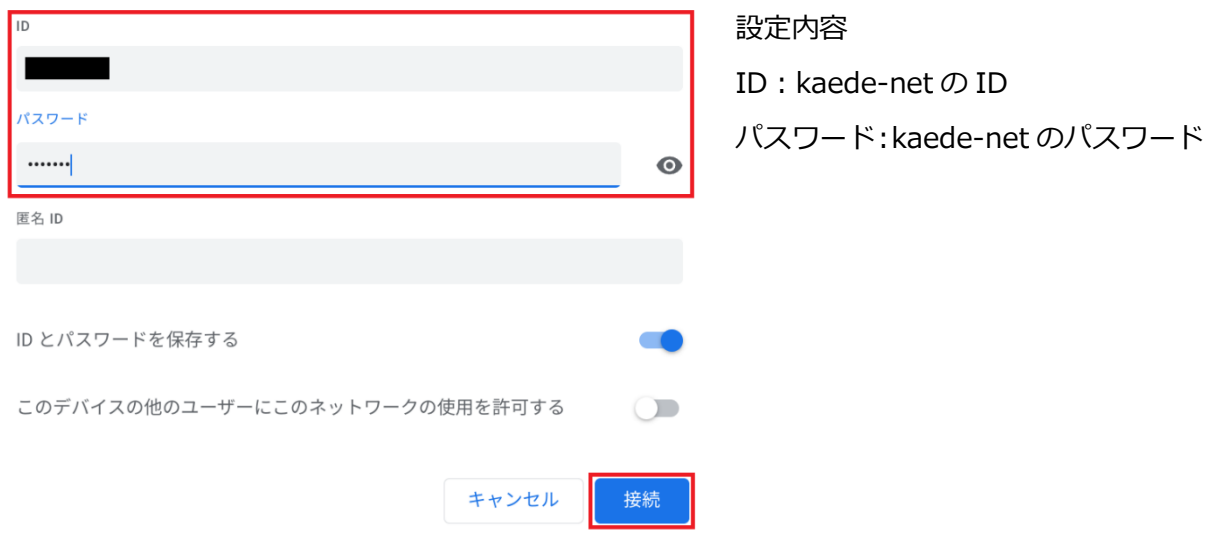

※kaede-net の ID とパスワードは学内 PC を利用するときに入力する情報です。

以上で Chromebook における学内無線 LAN 接続手順は完了です。 学内無線 LAN「maple-wifi」が届く範囲内であれば自動的接続されます。

## **3.maple-wifi 削除手順**

※「maple-wifi」が接続できなくなった場合に実行してください。

3.1 画面右下の通知 (日時、Wi-Fi アイコン)から Wi-Fi 項目を選択し、ネットワークの右上に ある歯車のアイコンをクリックします。

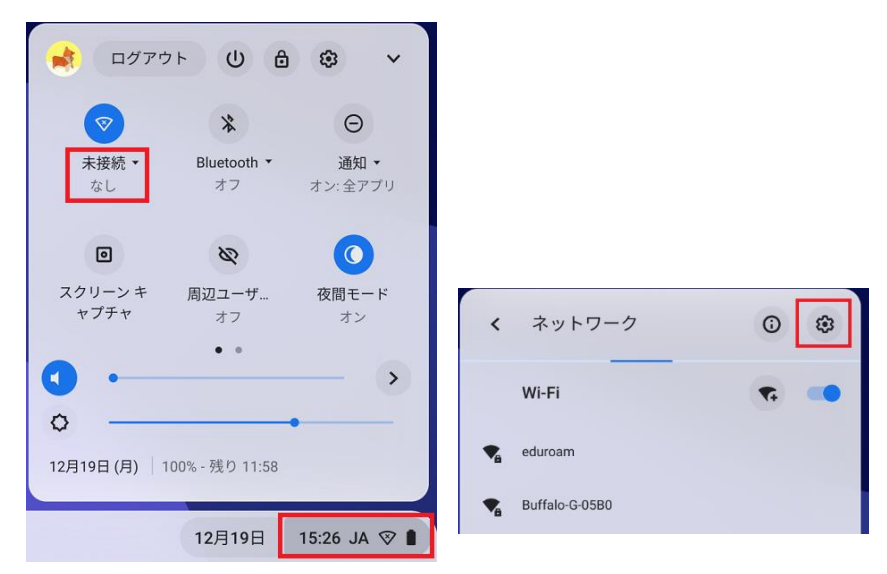

3.2 既知のネットワーク一覧から maple-wifi の右側にある▶をクリックします。  $\leftarrow$  Wi-Fi

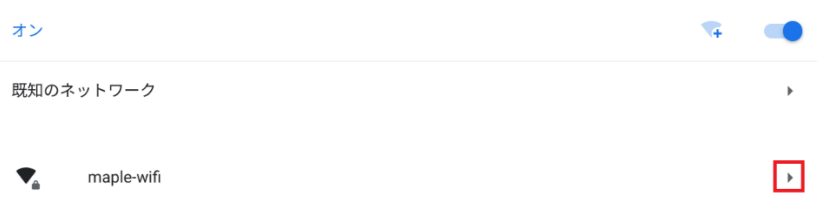

3.3 [削除]をクリックして Chromebook を再起動します。

 $\leftarrow$  maple-wifi

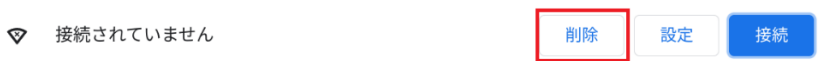

3.4 PC の再起動後、「2.maple-wifi 利用手順」を実施します。